## **Tableau**

#### **Topic Overview**

### Introduction

The Tableau workspace is a powerful and fast growing data visualization tool. Tableau simplifies raw data into easily understandable visual formats. Users can analyze data and create various forms of dashboards and worksheets quickly and easily. With its easy navigation and configuration tools, Tableau allows users to visualize all their data in one central location.

#### Launch Tableau

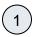

Select the Tableau Reporting and Self-Service Tab from the bottom of the NYSERDA Launch page.

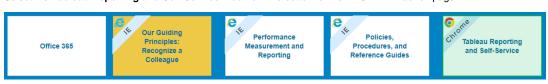

(2)

One the next screen, select either Production or Self-Service.

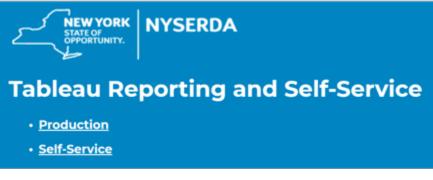

The Production environment in Tableau gives users view/read-only access to all if its visualizations. Users can filter workbooks and vi which they can save for later use. However, users cannot edit the data or visualizations beyond setting filters. Users can access a project report/workbook or dashboard directly through Tableau (as shown in Tableau) or through Dashboard Cei Launch Page. Once a user chooses and enters a dashboard, they can switch between different tabs of the workbook, similar to how Excel Workbook. С ti  $\leftarrow$  Undo  $\rightarrow$  Redo  $\mid\leftarrow$  Revert  $\c c$  Refresh  $\c c$  Pause on All users have web-edit access through the Self-Serving environment, where they can edit Tableau data and visualizations however the without affecting the original Tableau articles. To visualize data in different formats, click on Show Me and it proposes different types s е r νi се

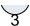

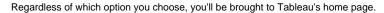

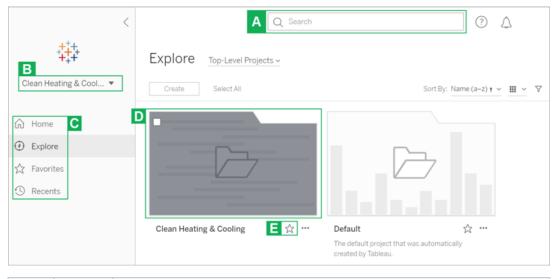

| Letter | Function          | Description                                                                                                    |
|--------|-------------------|----------------------------------------------------------------------------------------------------|
| A      | Search            | Use the search engine to locate reports and sites within Tableau.                                                                                                    |
| В      | Site<br>Selection | If you selected the wrong site when logging into Tableau Production, you can use this drop-down to navigate to other Tableau sites.                                                    |
| С      | Controls          | Use these controls to navigate between different Tableau views.                                                                                                    |
| D      | Report<br>Folders | The folders shown in this section contain the varied reports and views stored in each Tableau site.                                                                                    |
| E      | Favorite          | Clicking this icon below any report folder or view will save the access link in your <b>Favorites</b> control option in the left hand navigation pane for easier access in the future. |

#### **Related Materials**

Tableau: Visualization Tools

Tableau: Filters

Tableau: Sharing Data with External Stakeholders

Tableau: Downloading Tableau Data

Tableau: Self-Service Workspace Area

Tableau: The Pace of Commitment and Expenditure Report

#### Request Support

Tableau general users have read-only access to all dashboards and visualizations. Users can otherwise edit data as needed without making any changes to original visualizations in the Self-Service environment, which is a sandbox for further data analysis.

To access certain functionalities, detailed below, users must submit an IT Service Request Ticket to gain the correct permissions and software for the use-case.

## Creating New Datasets and/or Dashboards in Tableau

A user is ecouraged to use the Dashboard Requirements template as a resource to think about the commen questions and the different features Tableau has, to help clearify the requirements needed for the Data Maps and Visualizations Team to generate the dashboard.

You should expect the **Data Maps and Visualizations Team** to reach out to schedule a discovery conversation upon submitting the ticket.

1

Click on Service Desk (IT & Facilitaties) panel through the NYSERDA Launch Page.

2

Scroll down on the page and click on the **Data Governance/Maps/Visuals** tab on the left.

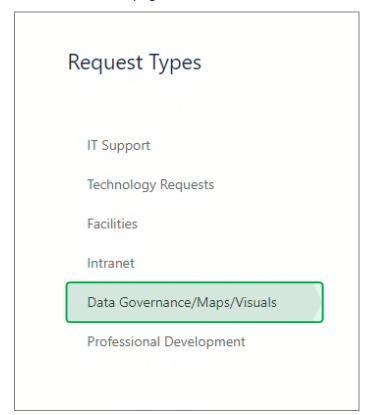

(3)

Within the **Data Governance/Maps/Visuals** tab, select the **Data Sets, Maps and Visualizations** ticket type.

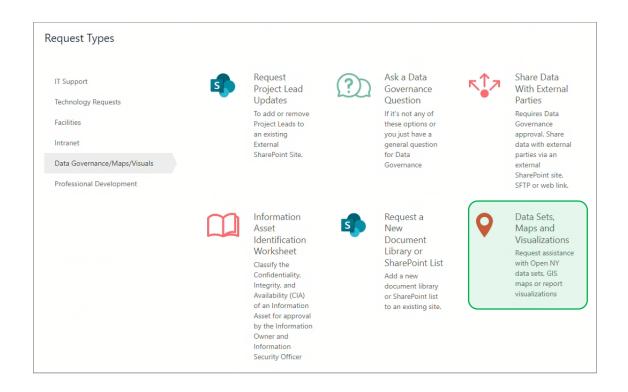

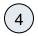

# If the **Dashboard Requirement Template** was leveraged, drag and drop the template within the **Attachment** box.

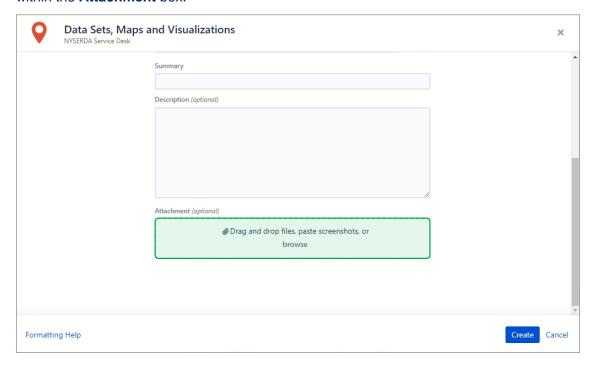

(5)

Click **Create** at the bottom when complete to submit the ticket.

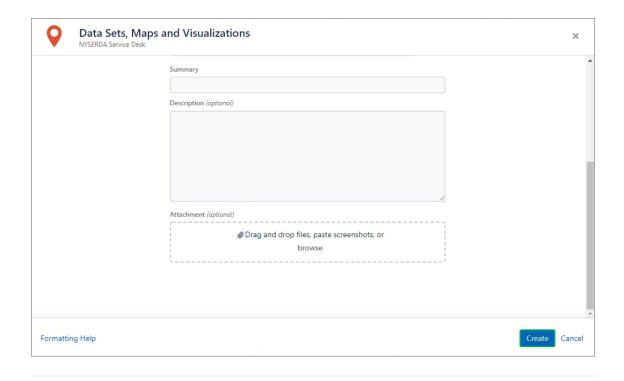

## **Request Tableau Desktop Software Access**

- Click on **Service Desk (IT & Facilitaties)** panel through the NYSERDA Launch Page.
- Scroll down on the page and click on the **IT Support** tab on the left.

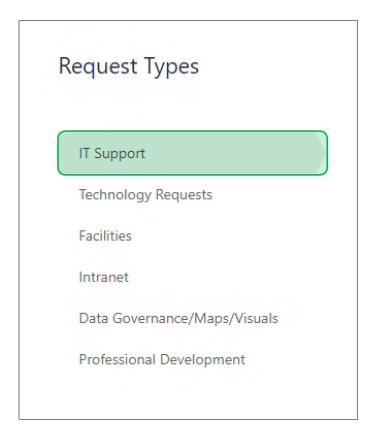

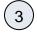

## Within the IT Support tab, select the Software Ticket Type.

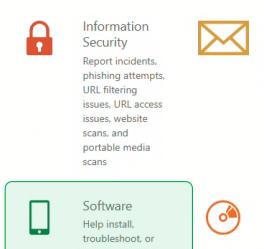

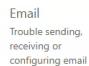

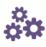

Automation Get help with automating processes such as Seamless Docs or Jira Workflows

use a supported application

Hardware Report issues with hardware devices such as physical damage or inability to charge

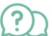

Question If it's not any of these options or you just have a general question for IT

Ask a

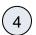

Click **Create** at the bottom when complete to submit the ticket.

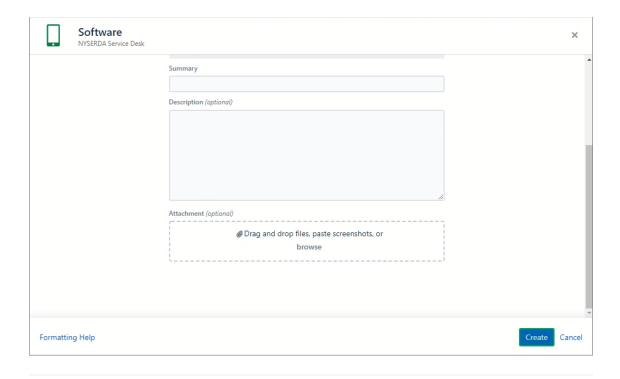

Additional Resources

## **Tableau Learning**

Tableau has a compilation of video tutorials, practical training, and documentation that users may use to better understand how to navigate through different Tableau functions. These are accessible through the **Learning** tab on the Tableau website, tableau.com. (This is a direct link to the Tableau website, NOT the Tableau Application.)

## **Data Plus Science Website**

In addition to the Knowledge Base, you can access more Tableau Training by going to dataplusscience. com and accessing the **Tableau Reference Guide** in the **Learn More** section.